# **Hitra navodila POS GOSTINEC + šifranti**

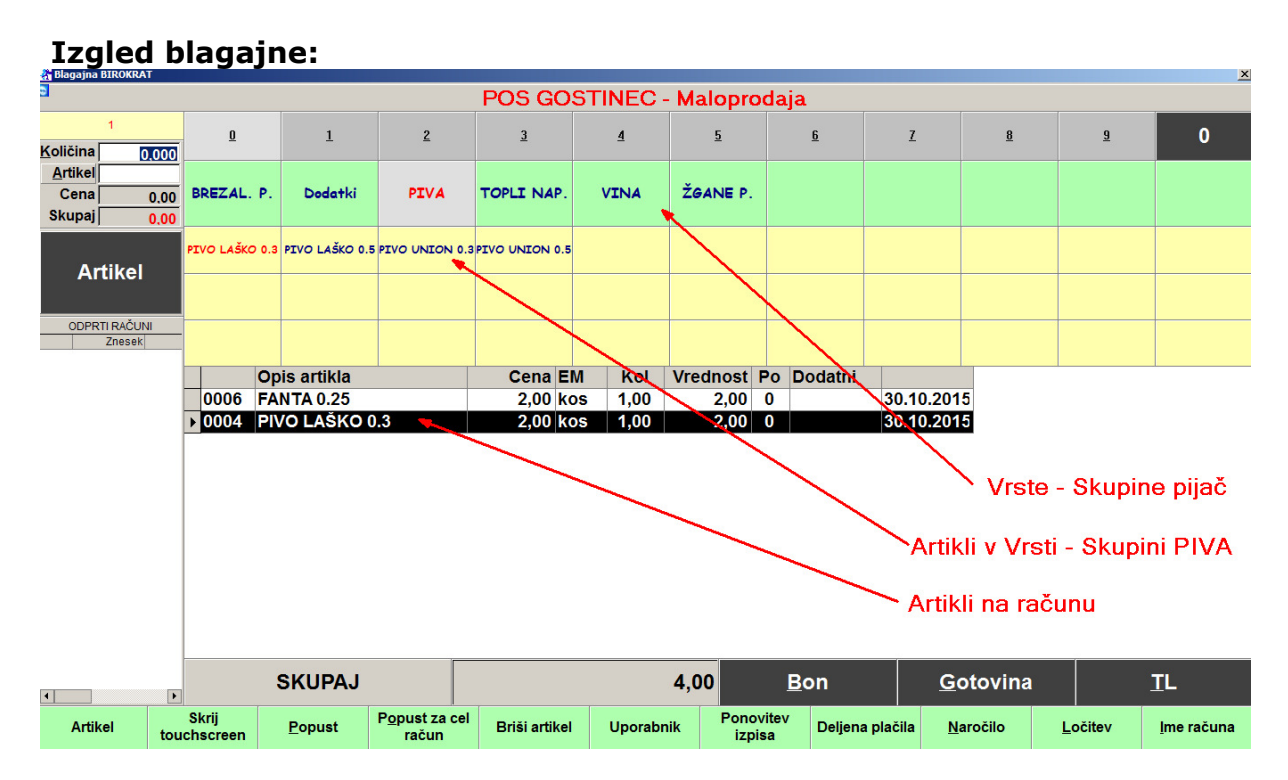

# **Izdelava šifrantov**

# **1. Določitev Vrst (skupin pijač) – GUMBI na blagajni**

PIVO VINO TOPLI NAP. BREZALK. ŽGANE P.

….

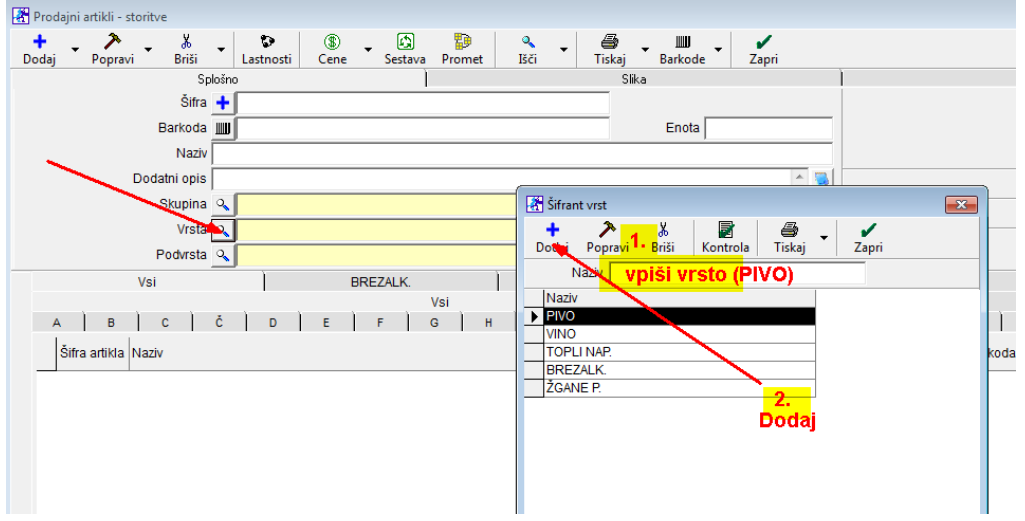

# **2. Vnos artiklov v šifrant**

# **A. Prodajni artikli, ki so hkrati tudi Nabavni artikli**

Primer:

**Pivo steklenica Union 0.5 lit** 

Nabavimo steklenico piva Union 0.5 in jo tudi prodamo.

*Šifranti-artikli-prodajni artikli-storitve*

Šifra: pusti prazno<br>Barkoda: pusti prazno pusti prazno Naziv: **Pivo Union 0.5** Skupina: pusti prazno Vrsta: klikni na rumeno polje in izberi PIVO Podvrsta: pusti prazno Merska enota: kos Cena z davkom: vpiši ceno z davkom

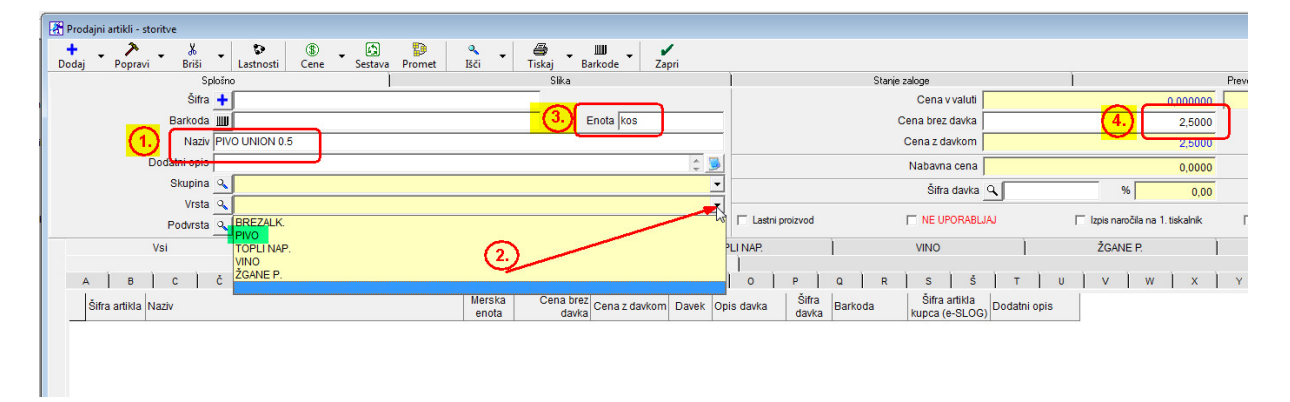

Določitev davka:

Šifra davka: pritisni lupo (odpre se šifrant davkov)

 Z miško klikni na Davek št. *1 (22% za blago in proizvode Za katere vodimo zalogo)* in okno zapri z zeleno kljukico OPOMBA: lahko tudi 2x klikneš na izbrani davek

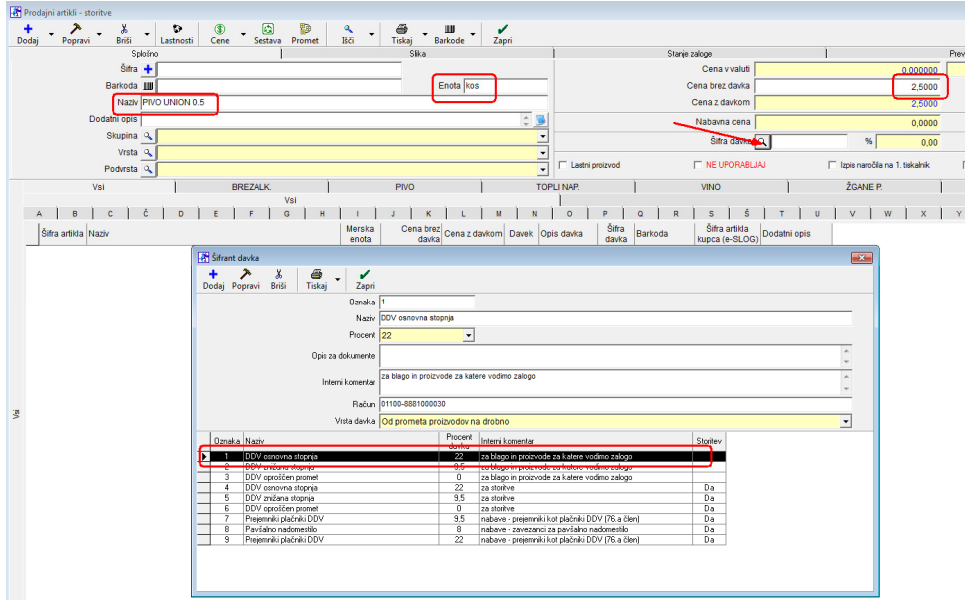

Vse skupaj potrdi (shrani) z zgornjim gumbom **+** Dodaj

Odpre se obvestilo: *Ali želiš izdelati tudi normativ za razknjiževanje zaloge?* Pritisni **DA**

### Odpre se okno *Normativ Artikla*  **OBVEZNO zapri z zeleno kljukico**

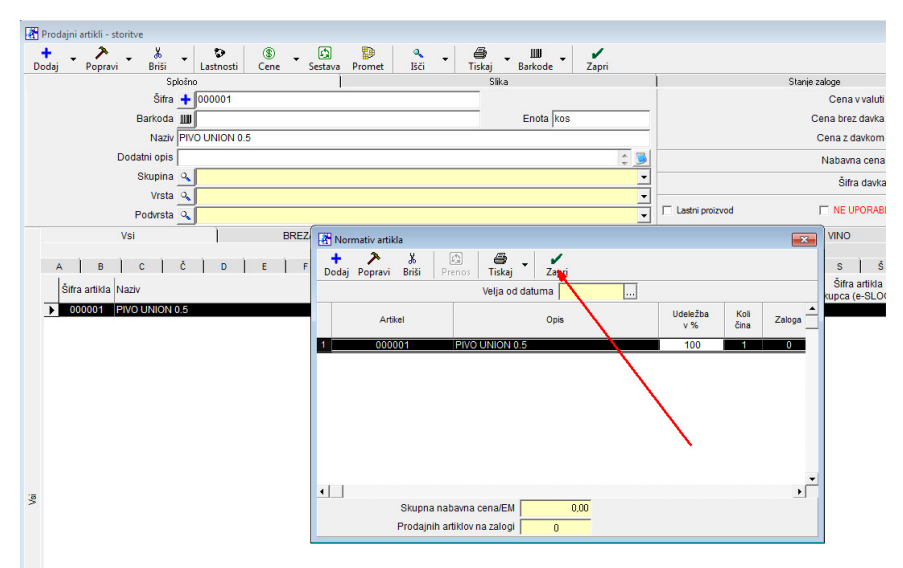

Artikel je dodan.

Za vnos novega artikla najprej izbriši vsa polja s pritiskom na zavihek *Vsi.*

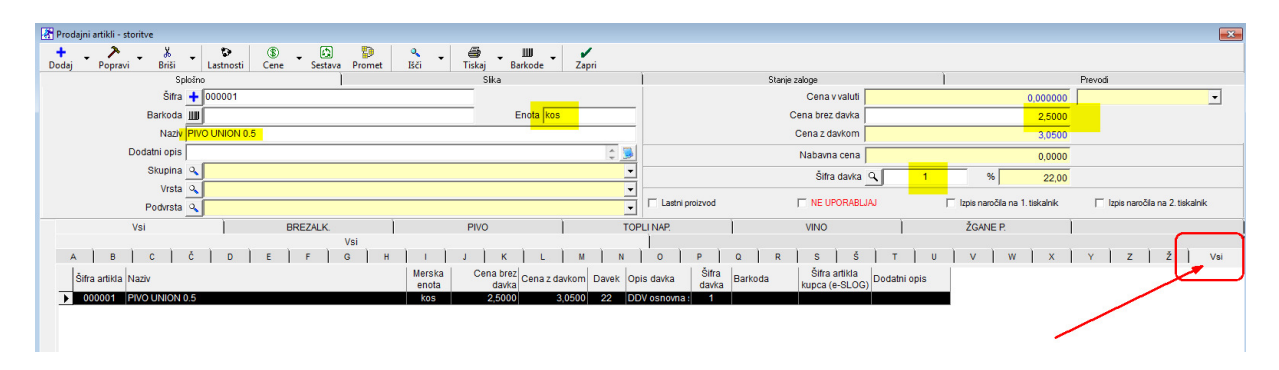

Tako v šifrant dodamo vse artikle, ki jih KOSOVNO nabavimo in tudi KOSOVNO prodamo.

# **B. Prodajni artikli, ki NISO Nabavni artikli**

(npr. 1 dcl Refošk)

Nabavljamo steklenice (lahko tudi v sodih), merska količina in prevzem je obvezno v litrih

**B.1** 

**Najprej moramo** vino Refošk dodati med NABAVNE ARTIKLE (v litrih) *Predlog: šifra artikla naj bo na začetku črka N… (N001), tako, da jih v šifrantu lažje ločimo od prodajnih artiklov) Šifranti -artikli-prodajni artikli-storitve*

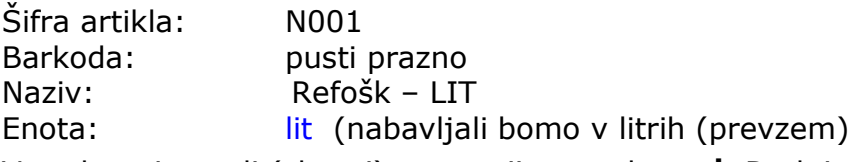

Vse skupaj potrdi (shrani) z zgornjim gumbom **+** Dodaj

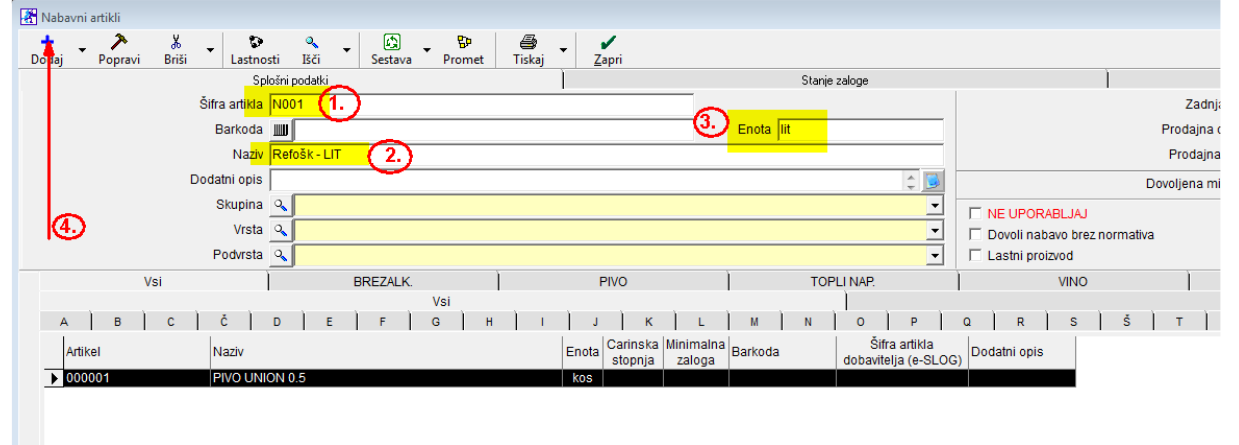

Odpre se okno: *Ali želiš artikel (Refošk – LIT) dodati tudi kot prodajni artikel?*  Pritisni NE. (ne bomo prodajali litrov)

Vnesi naslednji nabavni artikel: Npr: Janževec – LIT Haložan – LIT Radenska - LIT Jabolčni sok – LIT (vse artikle, ki jih nabavljamo v litrih in prodajamo po dcl) . . enako tudi: Mleko – LIT Kakao – KG Kava - KG Smetana – LIT

Primer lepo urejenega šifranta:

Čaj – VREČKA

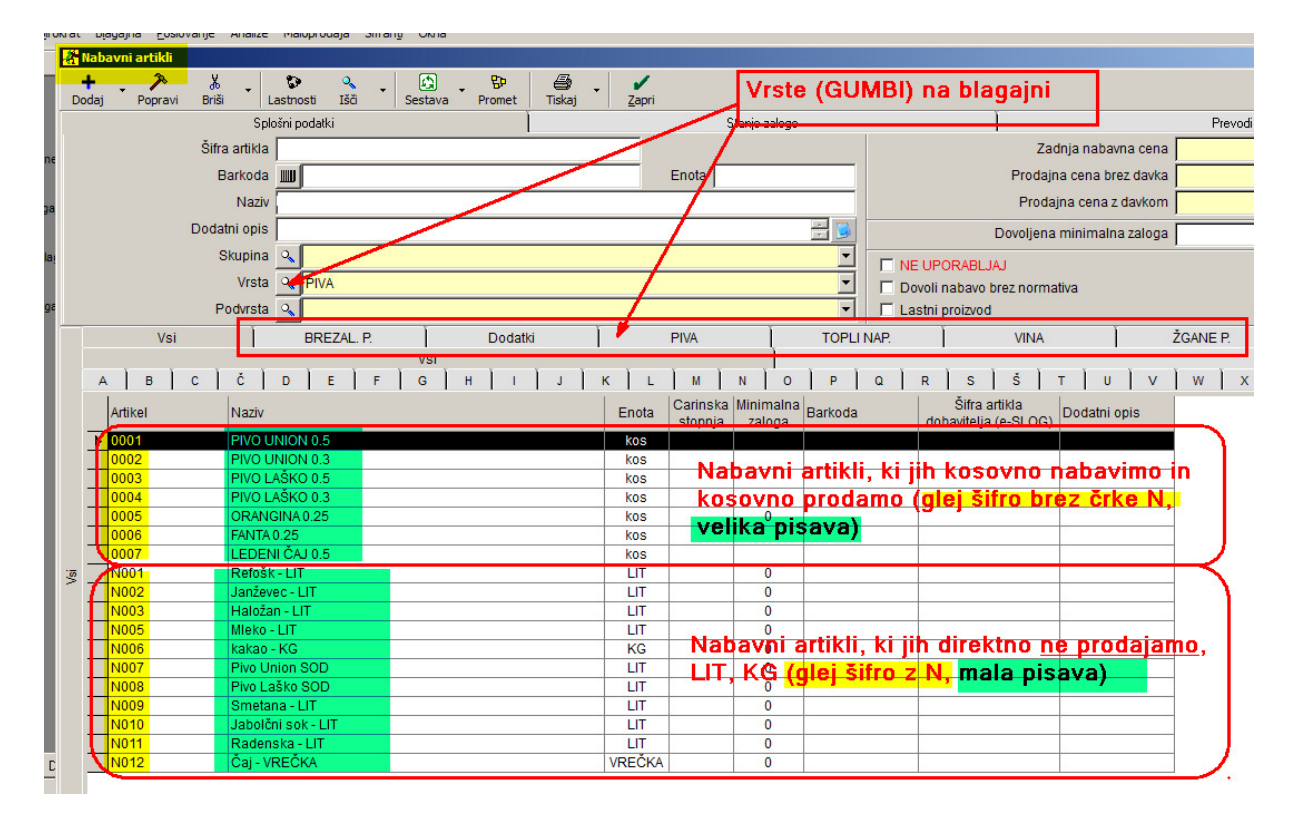

## **B.2 Izdelava šifranta prodajnih artiklov ( 1 dcl)**

Npr: Refošk 1 dcl, Janževec 1 dcl, Jabolčni sok 1 dcl,….)

PRIMER: Ko prodamo 1 dcl Refoška, nam mora iz naše litrške zaloge odpisati (razknjižiti) 0,1 litra Refoška

*Šifranti -artikli-prodajni artikli-storitve* 

Šifra: pusti prazno Barkoda: pusti prazno Naziv: **REFOŠK 1 dcl** Skupina: pusti prazno Vrsta: klikni na rumeno polje in izberi VINO Podvrsta: pusti prazno Merska enota: kos Cena z davkom: vpiši ceno z davkom Šifra davka: (pritisni Lupo) Izberi davek št. 1 (22% za blago in proizvode, za katere vodimo zalogo) in okno zapri z zeleno kljukico OPOMBA: lahko tudi 2x klikneš na izbrani davek Vse skupaj potrdi (shrani) z zgornjim gumbom **+** Dodaj

Odpre se obvestilo: *Ali želiš izdelati tudi normativ za razknjiževanje zaloge?* Pritisni **NE**

V šifrantu Prodajnih artiklov se nam pojavi artikel REFOŠK 1 dcl

#### $\begin{array}{|c|c|} \hline \textbf{O} & \textbf{0} \end{array}$  $\circledR$  $\sum_{\text{Popravi}}$  $\circledast$  $\frac{8}{8}$  $\frac{a}{\pi}$  $\mathbf{u}\mathbf{u}$  $\frac{Q_{\rm g}}{I\tilde{S}\tilde{\Omega}}$  $\ddot{B}$  $\left\Vert \mathbf{r}\right\Vert$ Sploš .<br>Stanje zalog Šifra + 0008 Cena brez davka 0,82 Cena z davkom Barkoda III Enota kos  $\frac{1}{1.00}$ Naziv Cena v valuti 0.000000  $\frac{1}{\sqrt{2}}$ Dodatni opis Nahayna cena  $\overline{000}$ Skupina<sup>Q</sup>  $\overline{\phantom{a}}$ Šifra davka Q  $2200$ Vrsta $\overline{Q_{\bullet}}$ Ŀ **VINA** Lastni proizvod THE UPORABLIAL nčila na 1. tisk Podvrsta Q ▼ BREZAL P Dodatki PIVA **TOPLINAP MMA** ŽGANE P Vsi Vsi  $A \mid B \mid C \mid \tilde{C} \mid D \mid E \mid F \mid G \mid H \mid I \mid J \mid K \mid L \mid M \mid N \mid$  $\sim$  $P | Q | R | S | S | T | U | V | W | X |$ Merska<br>enota<br>kos<br>kos Cena brez<br>davka<br>cena z davkom<br>Davek<br>pis davka Šifra<br>da ka Šifra artikla<br>kupca (e-SLOG) Dodatni opis Šifra artikla Naziv Barkoda DDV osnovna<br>DDV osnovna<br>DDV osnovna<br>DDV osnovna<br>DDV osnovna  $\frac{0006}{0007}$ FANTA 0.25 1.64  $\begin{array}{|c|c|c|}\n\hline\n2,00 & 22 \\
\hline\n1,80 & 22 \\
\hline\n\end{array}$ LEDENLOS  $\frac{1007}{1.48}$ Pritisni gumb *Sestava* ORANGINA 0.2  $\begin{array}{r}\n 1,80 \quad 22 \\
 2,00 \quad 22 \\
 2,00 \quad 22 \\
 2,50 \quad 22\n \end{array}$  $0005$  $\frac{1}{1,64}$ kos 0004 kos 1.64  $0003$ PIVO LAŠKO 0  $k$ os  $2.05$  $rac{22}{22}$  $0002$ PIVO UNION 0  $rac{1}{k}$  $\frac{1}{4.64}$  $\frac{1}{200}$ DDV osnovna  $\frac{1}{25}$  0008 REFOŠK 1 dcl

### 1. Pritisni gumb *Sestava*

Odprlo se je okno *Normativ artikla,*  pritisni gumb Dodaj:

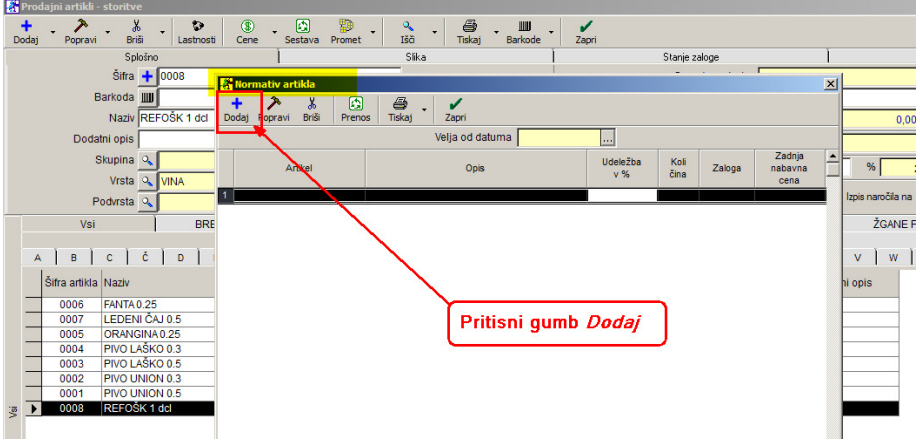

Odpre se okno *Sestava*, pritisni Lupo:

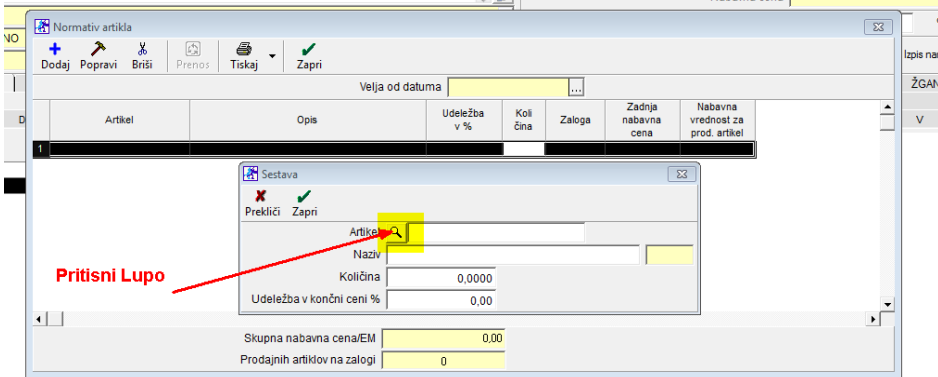

Odpre se *Šifrant Nabavni artikli* 

Klikni na zavihek abecede R in z miško označi (izberi) artikel Refošk – LIT, da ga vrže v zgornjo polovico okna in zapri okno z zeleno kljukico

Nahayna cena L

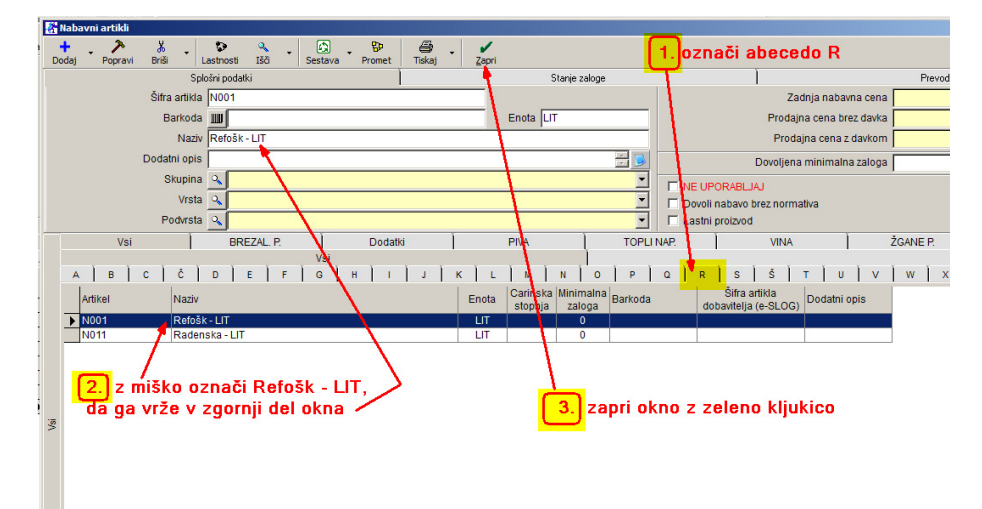

Artikel Refošk – LIT se pojavi v prejšnjem oknu *Sestava.* Vnesi 0,1 Kaj to pomeni?

S tem smo določili, da se **od Refoška – LIT**, ki ga bomo prevzemali v litrih, s prodajo artikla REFOŠK 1 dcl**, razknjiži 0,1 lit = 1 dcl**  Udeležba v končni ceni: 100%

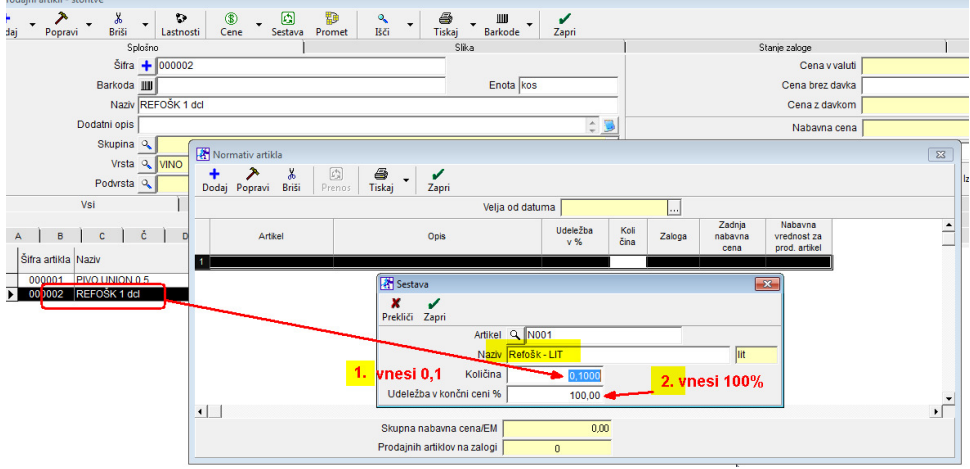

Okno *Sestava* zapri z zeleno kljukico

V oknu *Normativ artikla* zdaj vidimo, ko prodamo artikel REFOŠK 1 dcl, nam iz litrške zaloge Refoška - LIT razknjiži 0,1 lit kar je 1 dcl:

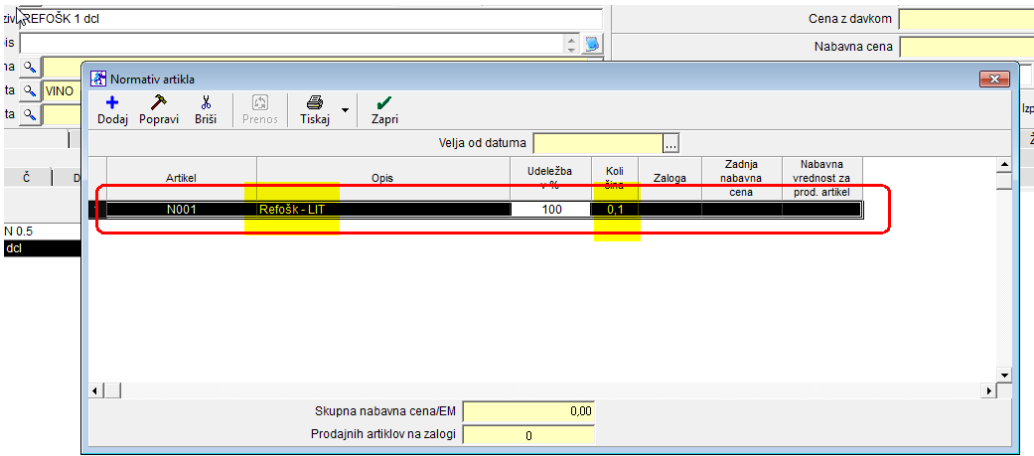

Okno Normativ artikla zapremo z zeleno kljukico.

### **OPOMBA:**

Če želimo v prodajnih artiklih imeti tudi artikel **REFOŠK 2 dcl**, je postopek popolnoma enak, le v oknu *Normativ artikla* je potrebno vnesti **količino 0,2** In udeležba 100%

# **KAVA:**

Najprej v Šifrant *Nabavni artikli* vnesemo artikle Kava KG, Mleko – LIT, Smetana - LIT (GLEJ POSTOPEK **B.1** <sup>'</sup>ZGORAJ, PAZI ŠIFRE!))

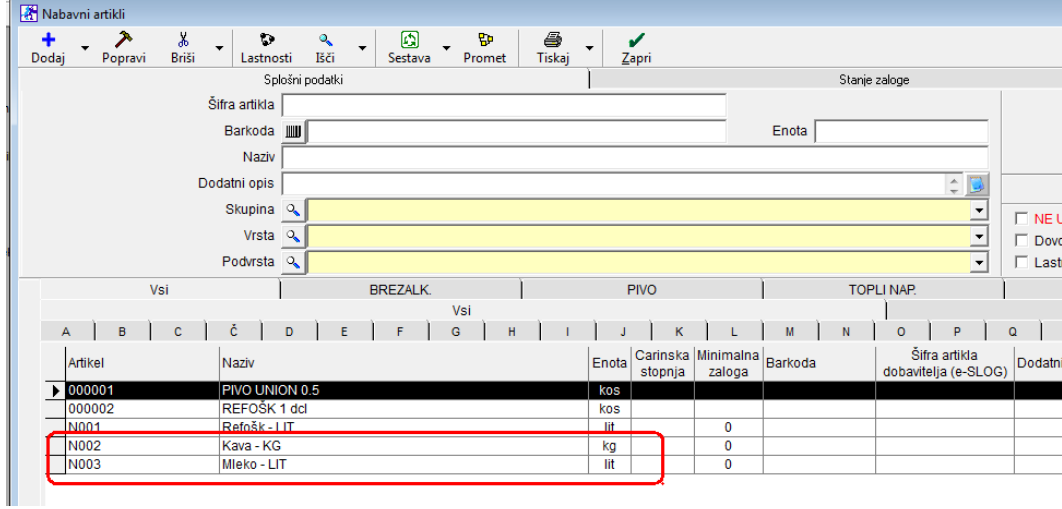

V šifrant *Prodajni artikli* vnesemo artikle Npr: KAVA KAPUČINO KAVA Z MLEKOM(to je kava+ 0,5 dcl mleka) BELA KAVA KAVA S SMETANO KAVA BREZKOFEINSKA, …

Primer izdelave normativa za KAVO:

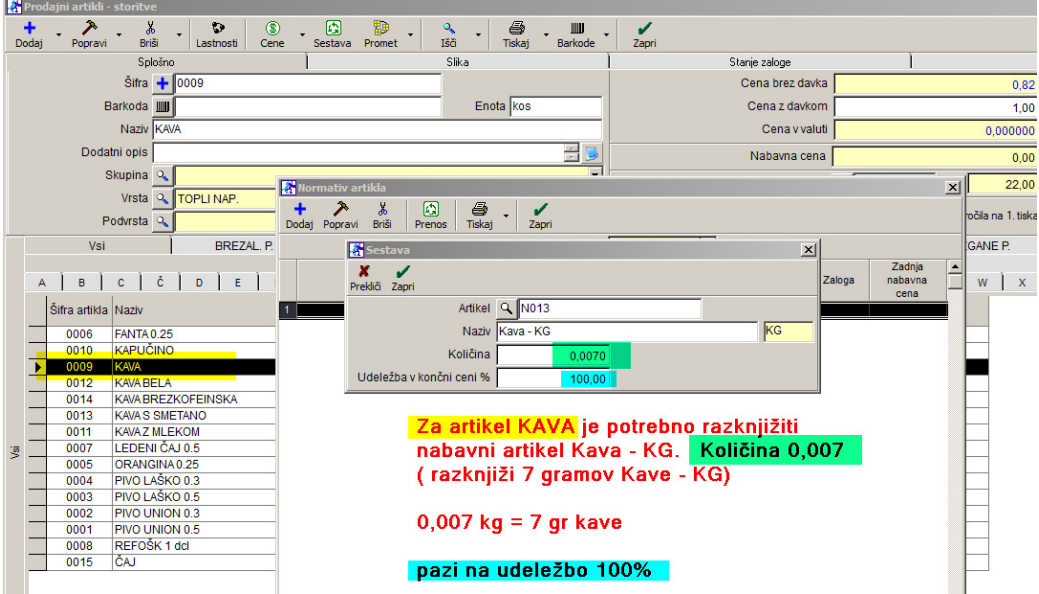

Primer izdelave normativa za KAVO Z MLEKOM:

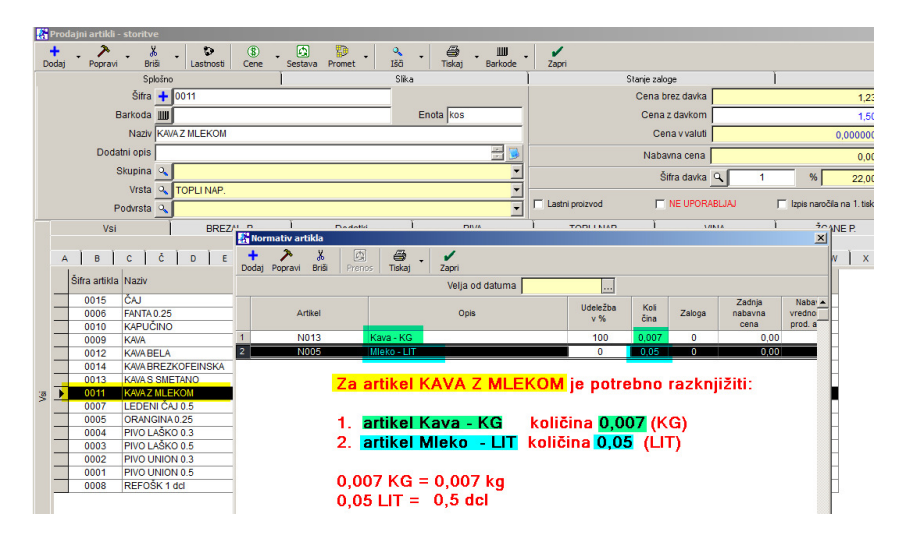

S tem smo izdelali normativ, ko prodamo artikel KAVA Z MLEKOM, se nam razknjiži 7 gramov kave in pol decilitra mleka:

#### OPOMBA:

Na tak način lahko naredimo koktaile, ki so sestavljeni iz več vrst pijač, brizgance (špricerje) z Radensko, Fanto, sok-vodko, rum-kolo,…

# **ČAJ:**

Čaje kupimo v škatli z vrečkami. Nabavni artikel je čaj v vrečki.

Primer nabavnega artikla: N012 Čaj - VREČKA merska enota: VREČKA

Prodajni artikel: ČAJ kos

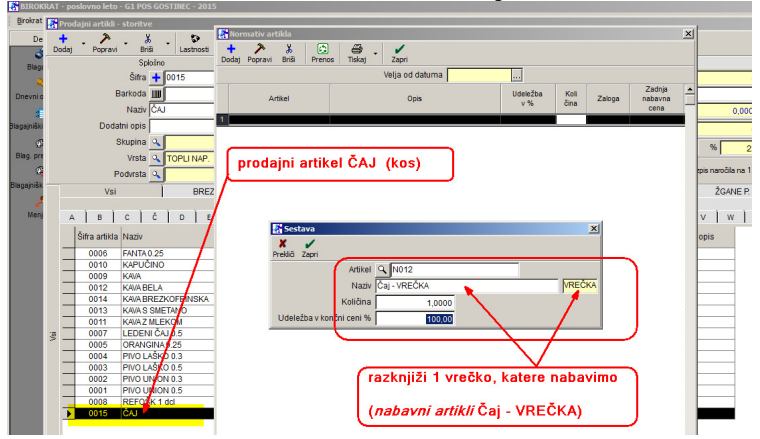

V sestavi ima nabavni artikel: Čaj - VREČKA 1 kos

# **VNOS ARTIKLOV V SKLADIŠČE (ZALOGA) – prevzem**

*Maloprodaja(BLAGAJNA) -prevzem-vnos in pregled*

**datum prevzema**: (desni kot) izberi datum, ki je na dobavnici (računu) dobavitelja

**partner:** pritisni lupo

(odpre se šifrant poslovnih partnerjev)

Z miško izberi pravega partnerja (dobavitelja) in zapri okno z zeleno kljukico.

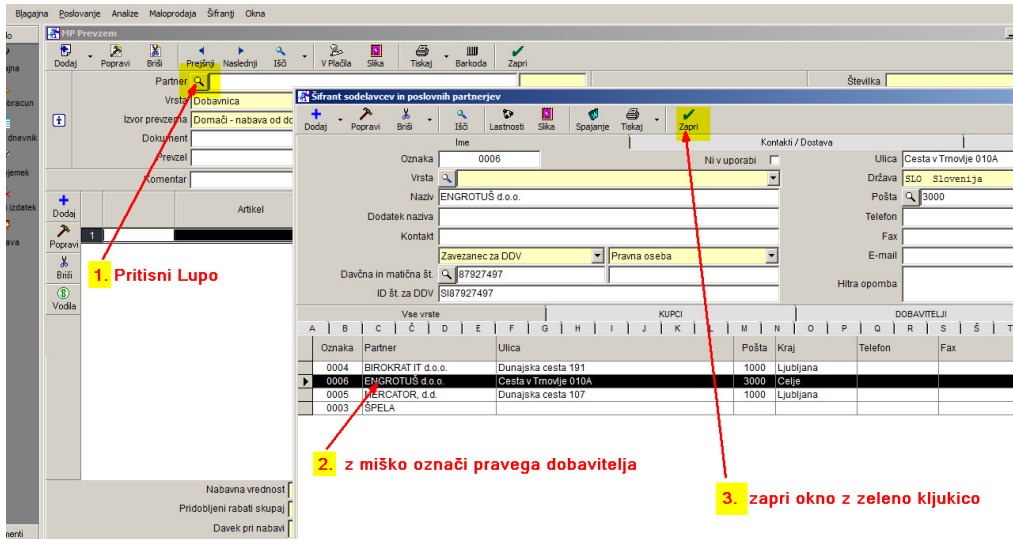

**Vrsta:** pusti dobavnica **Izvor prevzema:** pusti domači<br> **Dokument:** pusti prazno **Dokument: Prevzel:** pusti prazno **Komentar:** vpiši dokument dobavitelja in številko (npr. dobav. 4458/15)

#### **vnos artiklov na prevzemni dokument**

pritisni spodnji plus + odpre se okno Specifikacija artikel: klikni lupo odpre se okno Nabavni artikli z miško izberi pravi artikel in zapri okno z zeleno kljukico.

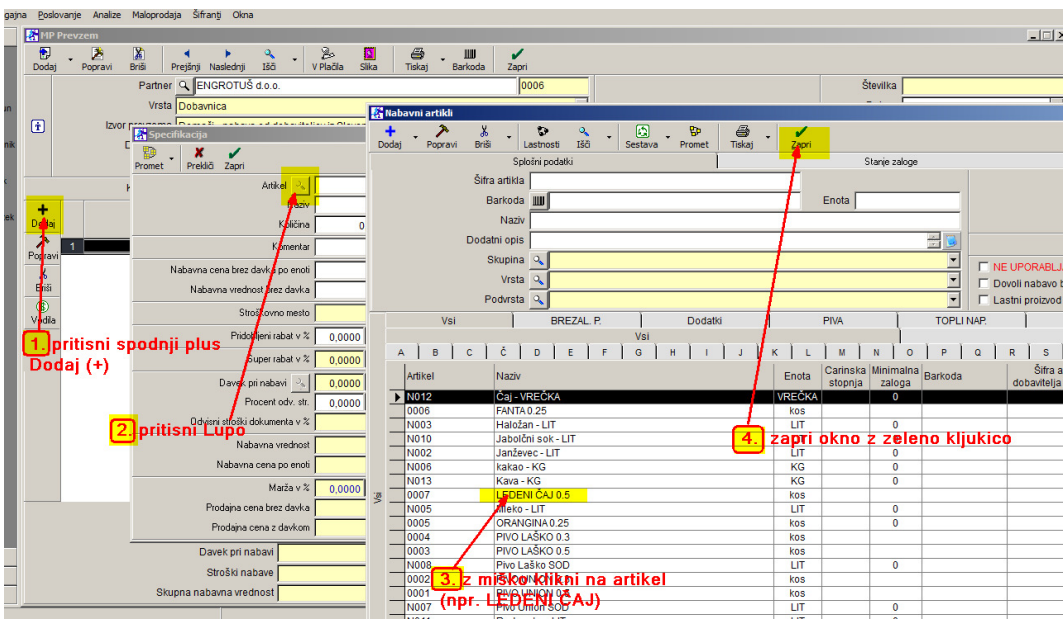

Izbrani artikel se je prikazal v predhodnem oknu Specifikacija (npr. LEDENI ČAJ)

**Količina:** vpiši količino (glej dokument (dobavnico) dobavitelja **Nabavna cena po enoti:** vpiši nabavno za en kos

ZELO POMEMBNO:

Davčni zavezanci: nabavna cena BREZ DAVKA !!! Davčni nezavezanci: nabavna cena Z DAVKOM !!!

**Nabavna vrednost:**program sam vnese skupno vrednost za kompletno kolicino (zmnožek cene za en kos x število kosov)

**Pridobljeni rabat:** vnesi % rabata, ki ga je dobavitelj dal na dokumentdobavnico.

V primeru, da dobavitelj ni dal rabata, pusti polje prazno (0,0000)

**Procent odvisnih stroškov:** pusti prazno (0,000)

**Marža v %:** pusti prazno

OPOMBA! Če vneseš % marže, program sam izračuna prodajno ceno

**Prodajna cena:** vnesi ali popravi prodajno ceno (po potrebi), zatem prodajno ceno potrdi s tipko **ENTER**.

V tem primeru ravnokar vnešeno prodajno ceno program shrani v Šifrant prodajnih artiklov.

Okno Specifikacija se izprazni, dotični (ravnokar vnešeni) artikel se na samem prevzemnem dokumentu pojavi v spodnji polovici okna Prevzema.

Okno Specifikacija ostane prazno, kjer lahko nadaljuješ z vnosom novega artikla. Ko so vsi artikli iz dobaviteljeve dobavnice vneseni, je potrebno prevzem SHRANITI. Kompletni dokument (prevzemni list) shrani s klikom na zgornji gumb Dodaj (zgornji plus levo). Izpišemo ga lahko s klikom na gumb Tiskalnik. Okno Prevzema pa zapremo s klikom na gumb Zapri (zelena kljukica). (glej sliko spodaj)

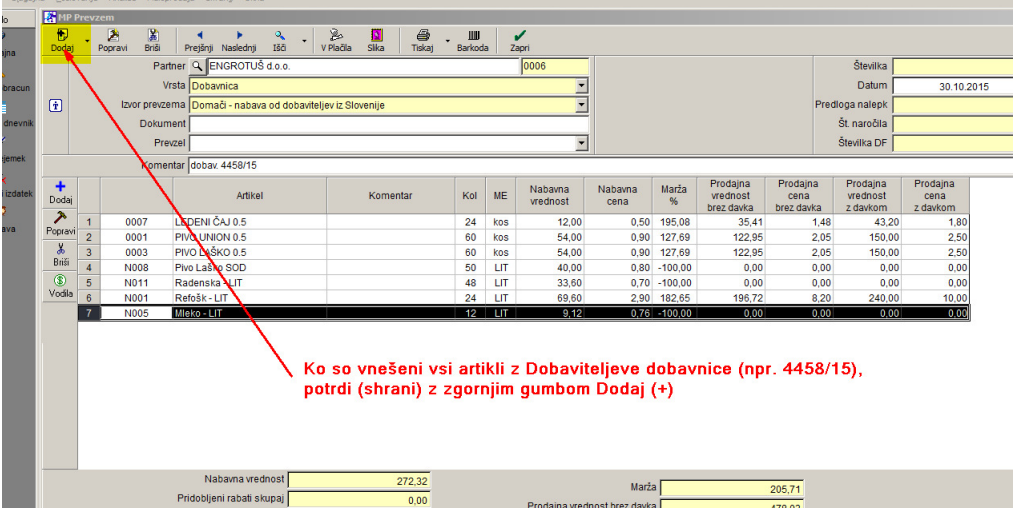

# **PRODAJA:**

Ob levem robu klikni na ikono Blagajna

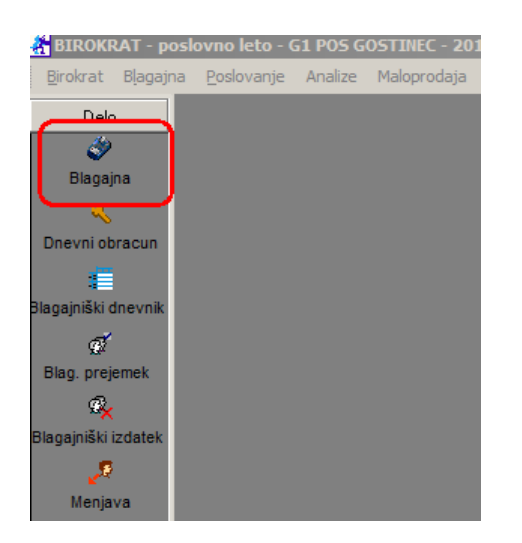

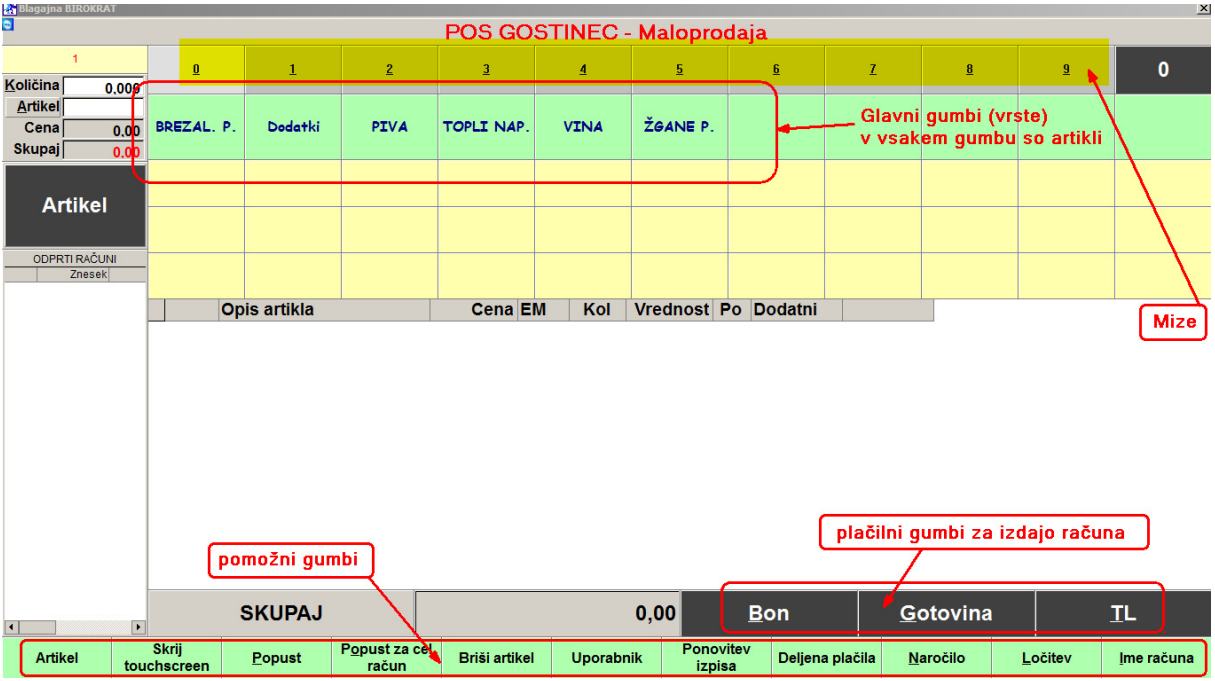

# Odpre se okno Blagajne, s predhodno nastavljenimi gumbi (vrstami)

OPOMBA: miz je teoretično neomejeno, na monitorju je vidno max. 30 miz

### **Dodajanje artikla na račun:**

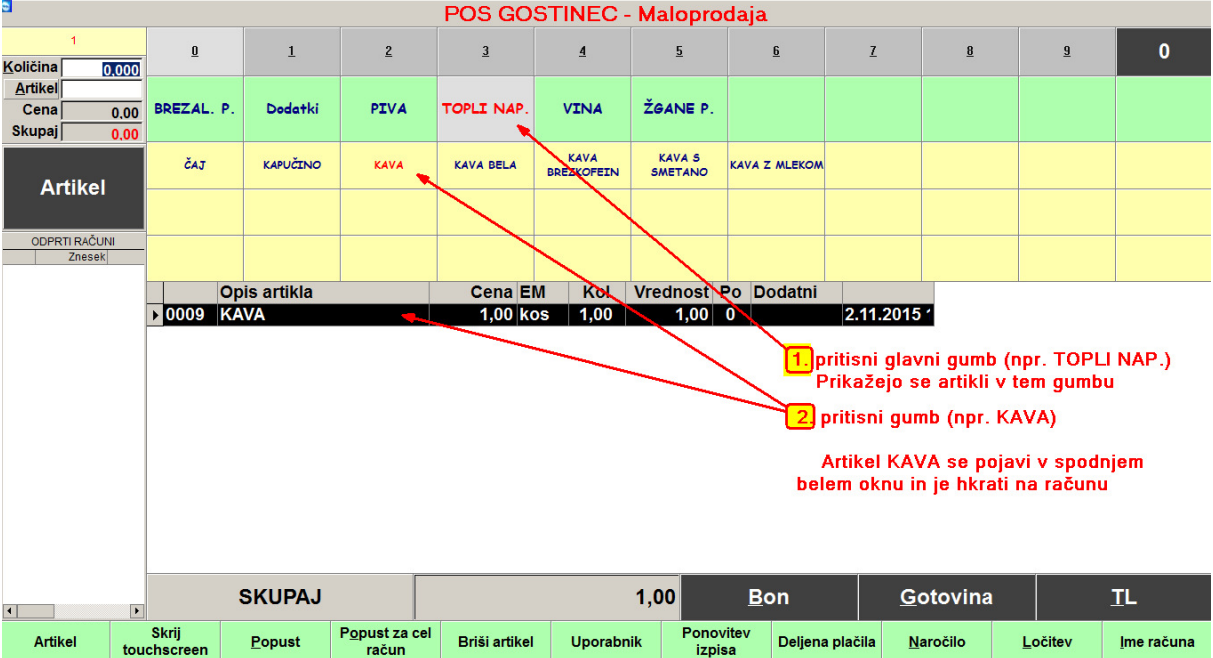

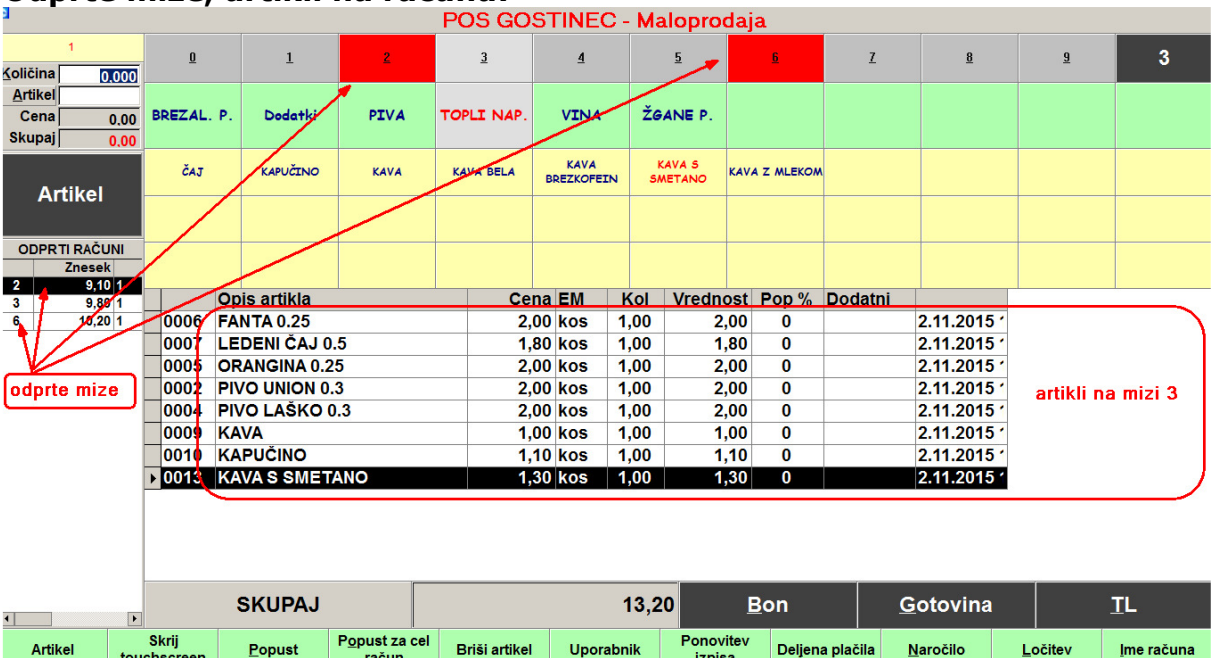

## **Odprte mize, artikli na računu:**

# **Način plačila računov:**

Račun lahko gost plača Gotovinsko, ali s kartico

# a) gotovinsko plačilo računa

pritisni gumb *Gotovina*, tiskalnik izpiše račun, artikli z računa 3 se izbrišejo.

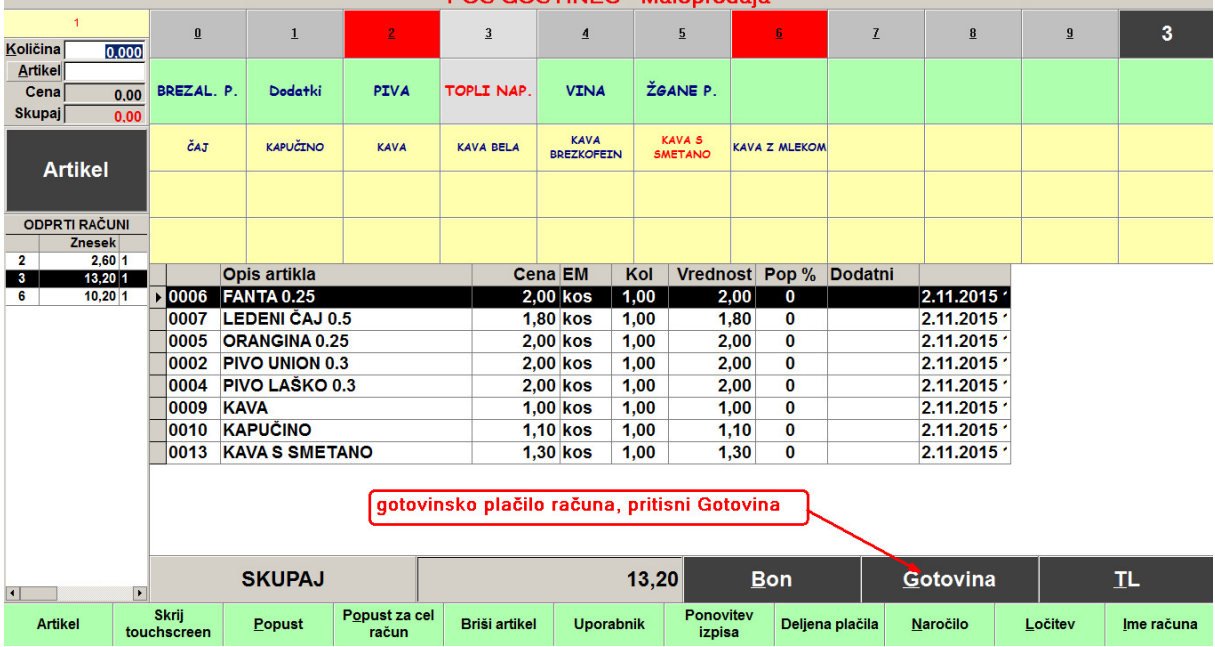

S pritiskom na gumb TL, se odpre dodatno okno Plačilo. V belo okence Prejeto vpiši prejeti znesek gotovine. Program izračuna, koliko je potrebno vrniti – Za vračilo.

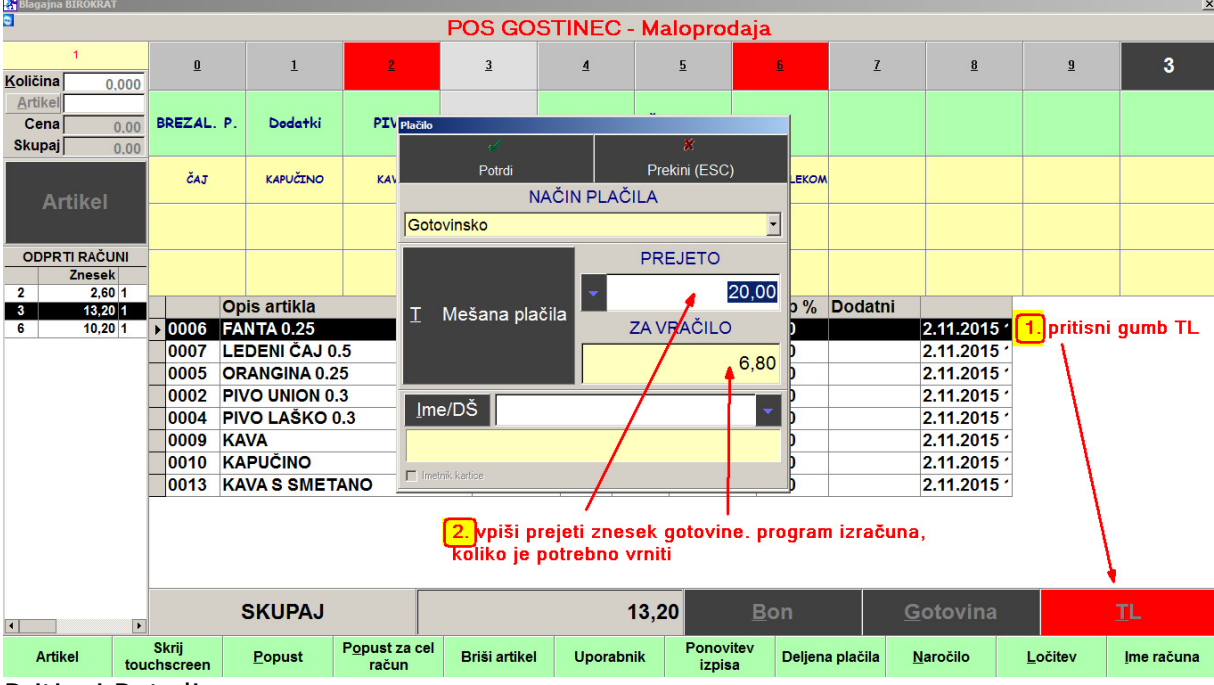

Pritisni Potrdi.

### **GUMB POPUST**

# S tem gumbom lahko vsakemu artiklu posebej damo popust

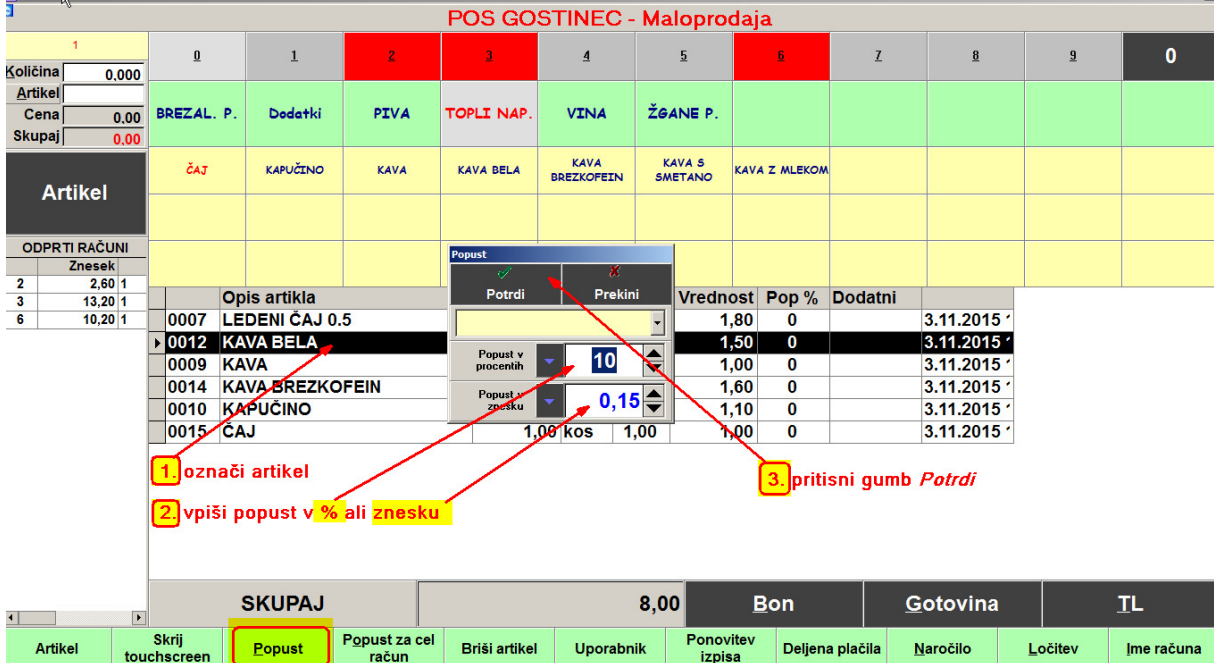

Tako lahko označimo vsak artikel posebej in vsakemu določimo svoj popust.

# **GUMB POPUST ZA CEL RAČUN**

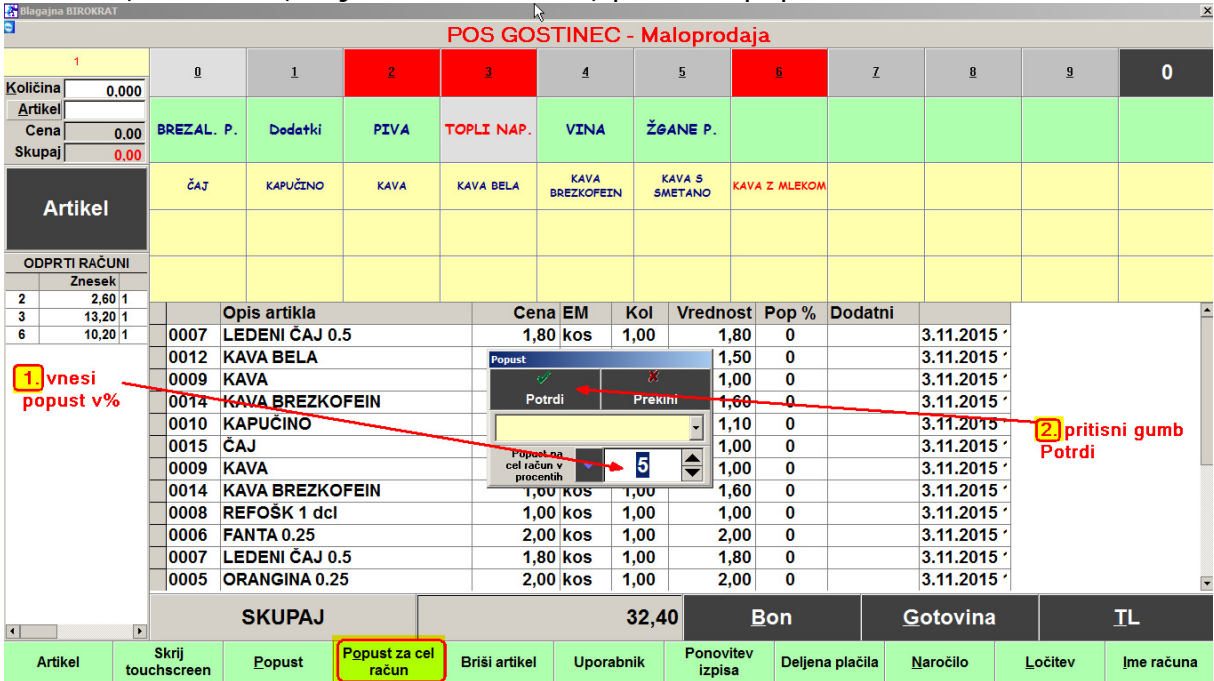

### Možnost, da družbi, ki je veliko naročila, podarite popust za cel račun:

# **GUMB BRIŠI ARTIKEL**

Če pomotoma dvakrat vstavimo en in isti artikel, ga z računa lahko brišemo, kajti račun seveda še ni zaključen. Z miško označi artikel in pritisni gumb *Briši*

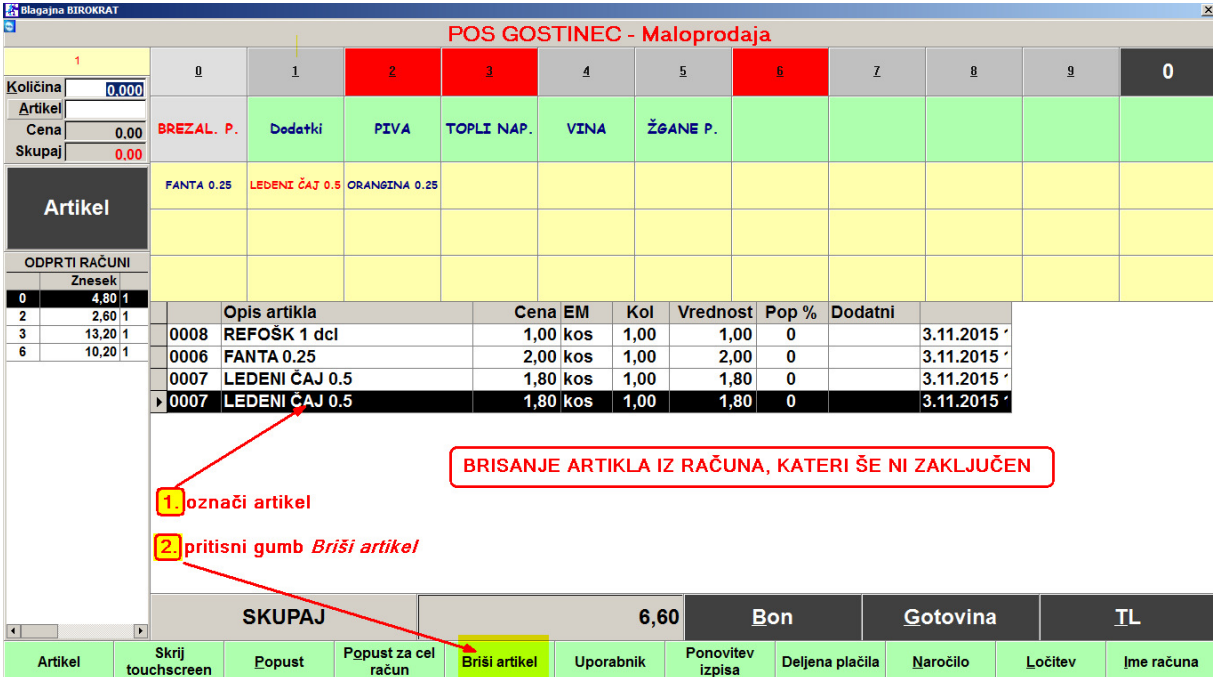

## **GUMB PONOVITEV IZPISA**

Ko smo že sprožili izpis računa ugotovimo, da je zmanjkalo papirja. V tiskalnik vstavimo novo rolo papirja in pritisnemo gumb Ponovitev izpisa

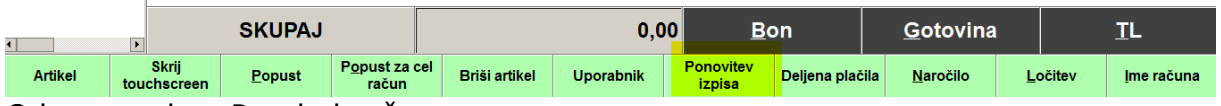

Odpre se okno Pregled računov

Z miško označi račun in pritisni gumb Tiskaj

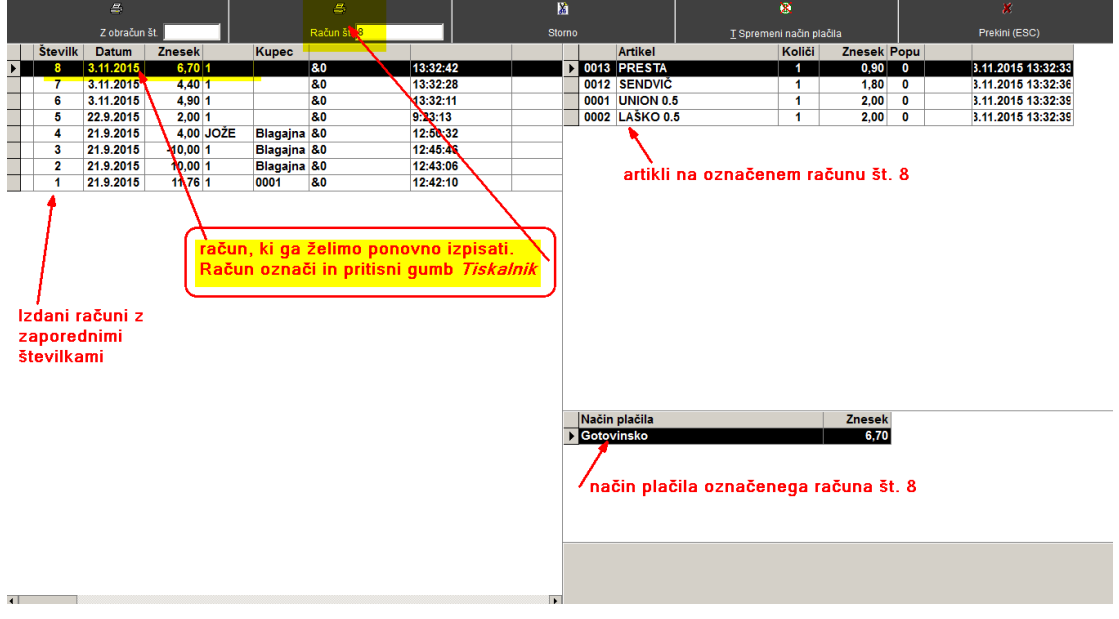

# **ZAMENJAVA PLAČILA NA ŽE IZDANEM RAČUNU**

Pomotoma smo izdali račun, plačan z gotovino, naknadno nam gost pove, da želi plačati s kartico.

Pritisnemo gumb *Ponovitev izpisa*, odpre se okno Pregled računov.

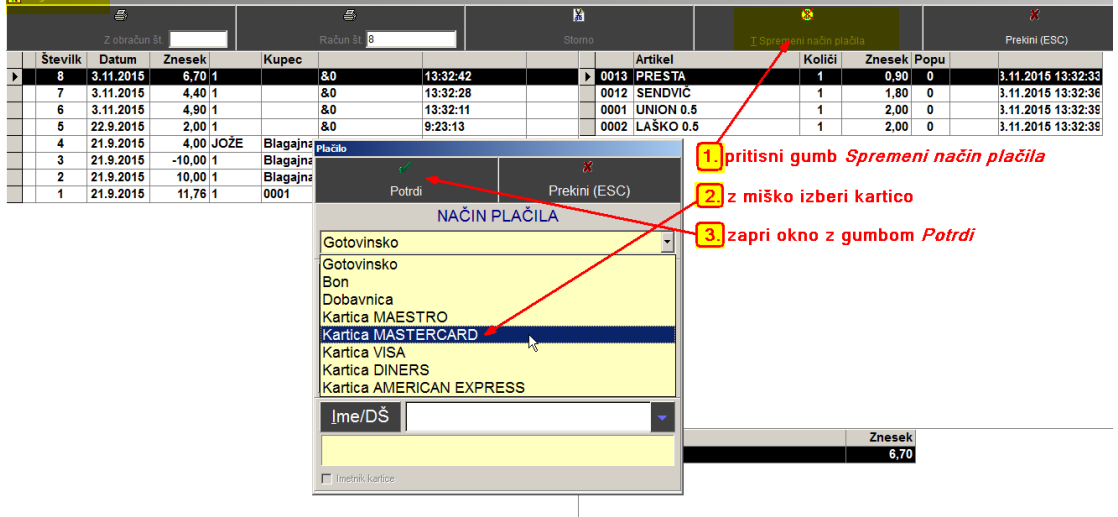

# **GUMB LOČITEV**

Za mizo se vsede družba gostov. Naroča se po rundah, enako bodo verjetno delna plačila. Runde (naročila) lahko med sabo ločimo. Po prvi rundi pritisni gumb *Ločitev*, pojavi se črtkana črta.

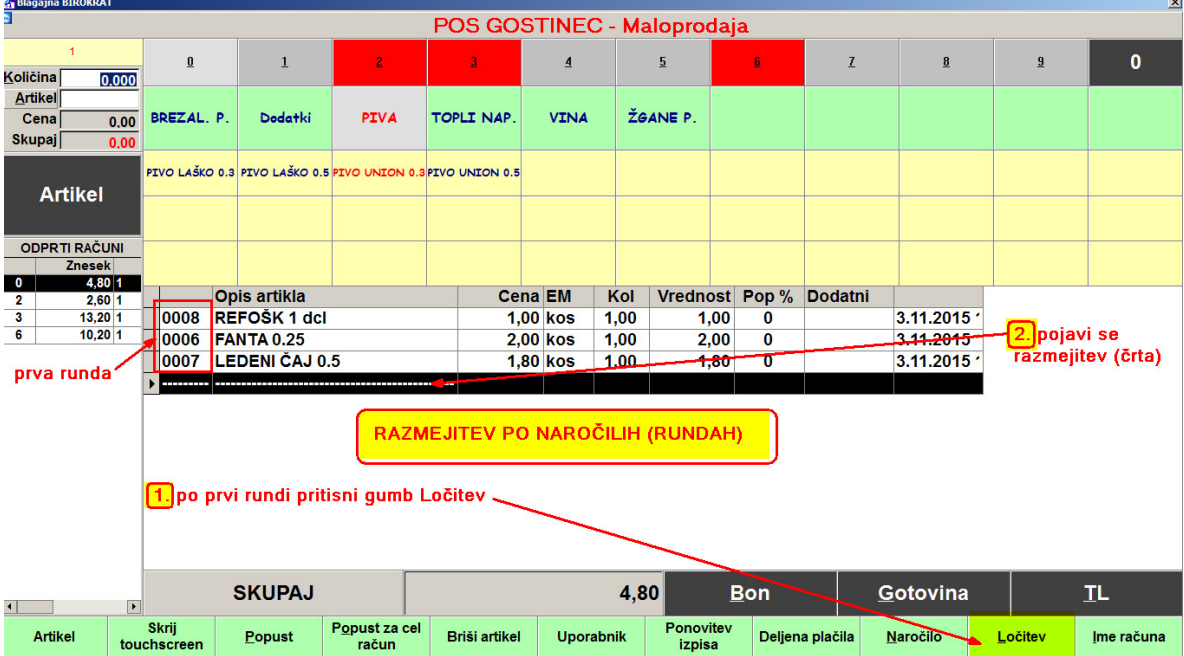

Izgled več naročil (rund), ločenih med seboj:

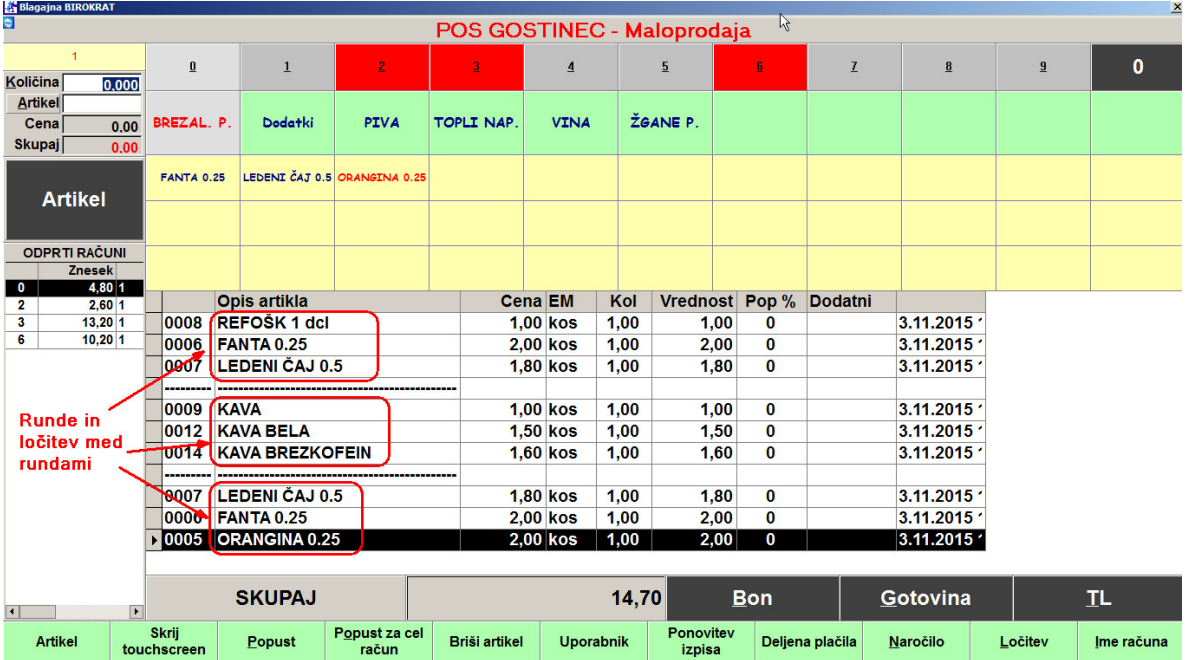

# **GUMB DELJENA PLAČILA** - plačila po naročilih (rundah)

Pritisni gumb DELJENA PLAČILA

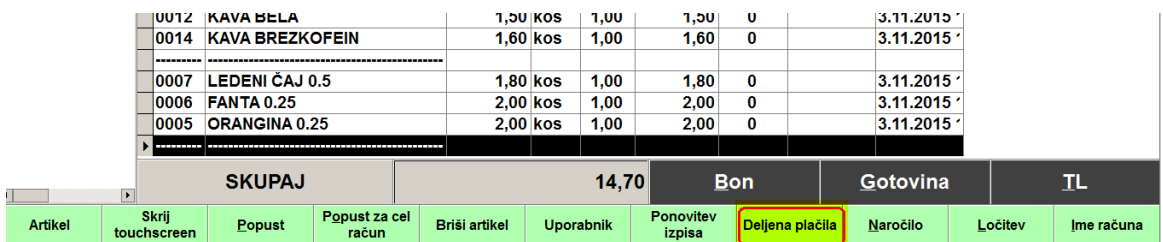

Odpre se okno Deljena plačila.

Označi artikle prvega naročila (runde) in pritisni gumb *Izpiši račun.*

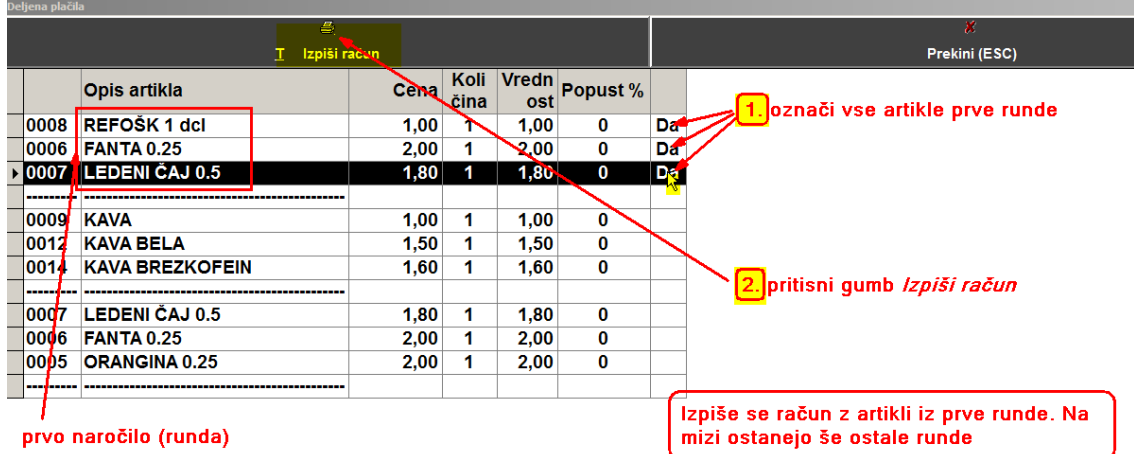

Izpiše se račun z artikli iz prve runde. Ostale runde še čakajo na mizi za naslednje plačnike.

# **ZAKLJUČEK DNEVA (Z OBRAČUN)**

Na koncu vsakega poslovnega dneva je potrebno narediti Obračun, kateri se preda računovodji.<br>**Film Bullandi - poslovno leto - G1 POS GOSTINEC - 2015** 

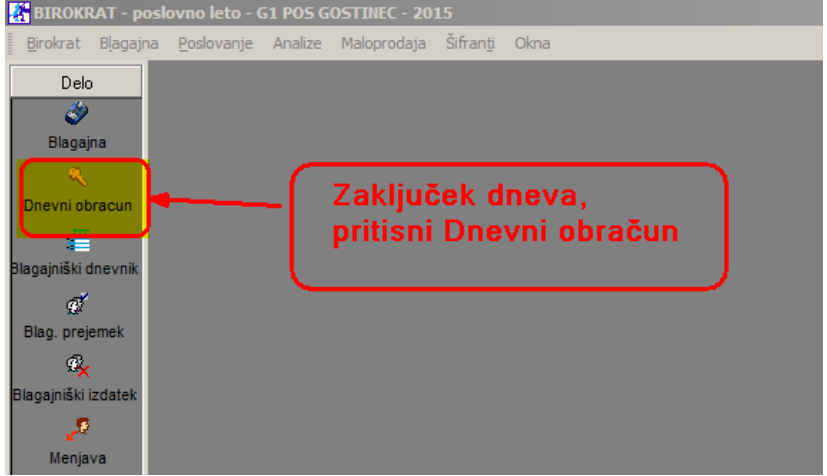

Odpre se okno *Izbira*, kateri nam ponuja več možnosti:

-**Z obračun**, to je končni obračun na koncu poslovnega dneva, se shrani in gre tudi računovodji

-**X obračun**, to je kontrolni obračun. Nikamor se ne shrani, s tem obračunom kontroliramo promet tekočega dne.

Primer:

Pred začetkom obratovanja položimo v blagajniški predal npr. 100 EUR v drobižu. Ta denar se imenuje MENJALNINA. Ko naredimo X obračun, nam prikaže znesek prometa do tega trenutka.

V blagajniškem predalu mora biti:

100 EUR (položena menjalnina) + promet X obračuna

-**Ponovitev obračuna**, odpre se okno z Z obračuni, kliknemo želenega in ga ponovno obračunamo.

#### -**Z Obračun za včerajšnji dan (pozabljeno)**

To uporabimo, če smo sinoči pozabili narediti Z obračun.

Označimo Z obračun in zapremo z zeleno kljukico:

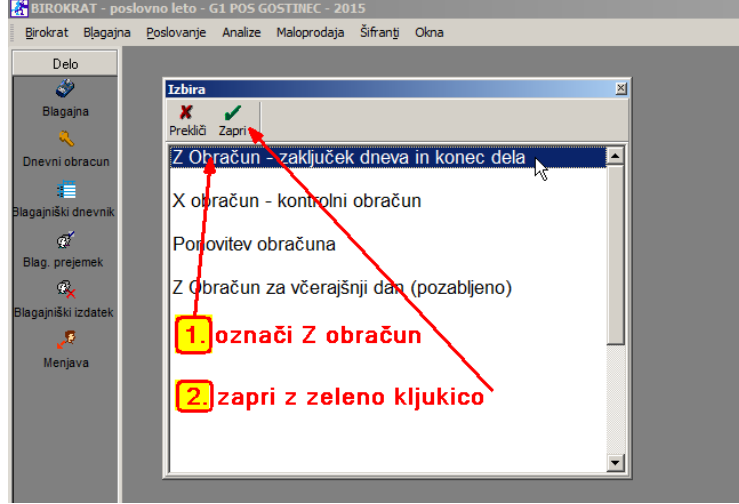

Odpre se okno Z obračun:

-Če NE VSTAVIMO kljukice, nam izpiše na Z obračun vse artikle, prodane tekočega dne

-če VSTAVIMO kljukico, nam izpiše le finančno (zneske)

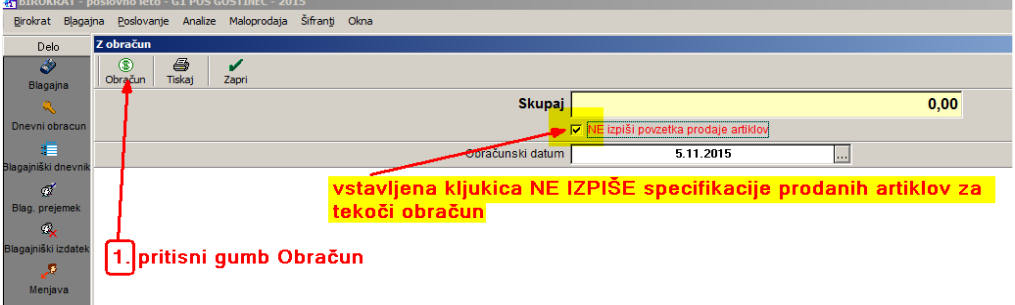

### **Izgled obeh Z-Obračunov:**

Z-Obračun brez specifikacije artiklov: Z-Obračun s specifikacijo artiklov

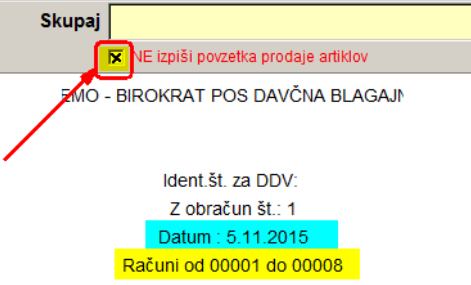

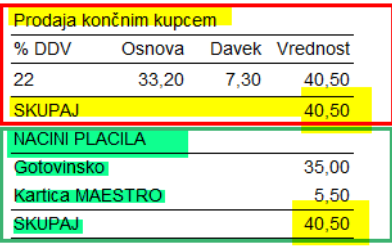

#### PROMET PO OSEBJU  $\overline{1}$

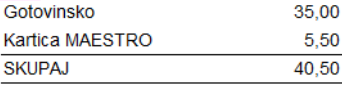

Blagajno zaključil:

 $\overline{1}$ 

5.11.2015 ob 13:48

#### Skupaj NE izpiši povzetka prodaje artiklov Ident.št. za DDV: Z obračun št.: 1 Datum: 5.11.2015 Računi od 00001 do 00008 brez vstavljene kljukice prikaže specifikacijo prodanih artiklov Prodaja končnim kupcem Artikel Vrednost Kol. 0001 PIVO UNION 0.5  $\overline{1}$ 2,50 0002 PIVO UNION 0.3  $\overline{2}$ 4.00 0003 PIVO LAŠKO 0.  $\overline{1}$ 2,50 0004 PIVO LAŠKO 0.  $\overline{1}$  $2,00$ 0005 ORANGINA 0.25 2.00  $\overline{1}$ 0006 FANTA 0.25  $\overline{3}$ 6,00 0007 LEDENI ČAJ 0.5  $\overline{1}$ 1,80 0008 REFOŠK 1 dcl  $\overline{2}$ 2,00 0009 KAVA  $\overline{2}$ 2,00 0010 KAPUČINO  $\overline{4}$ 4,40 0012 KAVA BELA  $\overline{3}$ 4.50 0013 KAVA S SMETA  $\overline{2}$ 2.60 0014 KAVA BREZKOI  $\overline{2}$  $3,20$ 0015 ČAJ  $\overline{1}$  $1,00$ % DDV Osnova Davek Vrednost

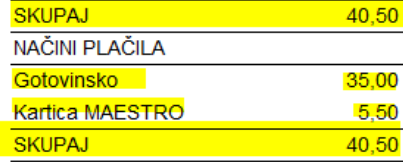

33,20

7,30

40,50

#### PROMET PO OSEBJU

22

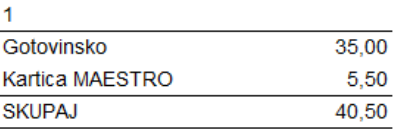

## PREGLED STANJA ZALOGE:

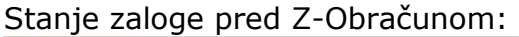

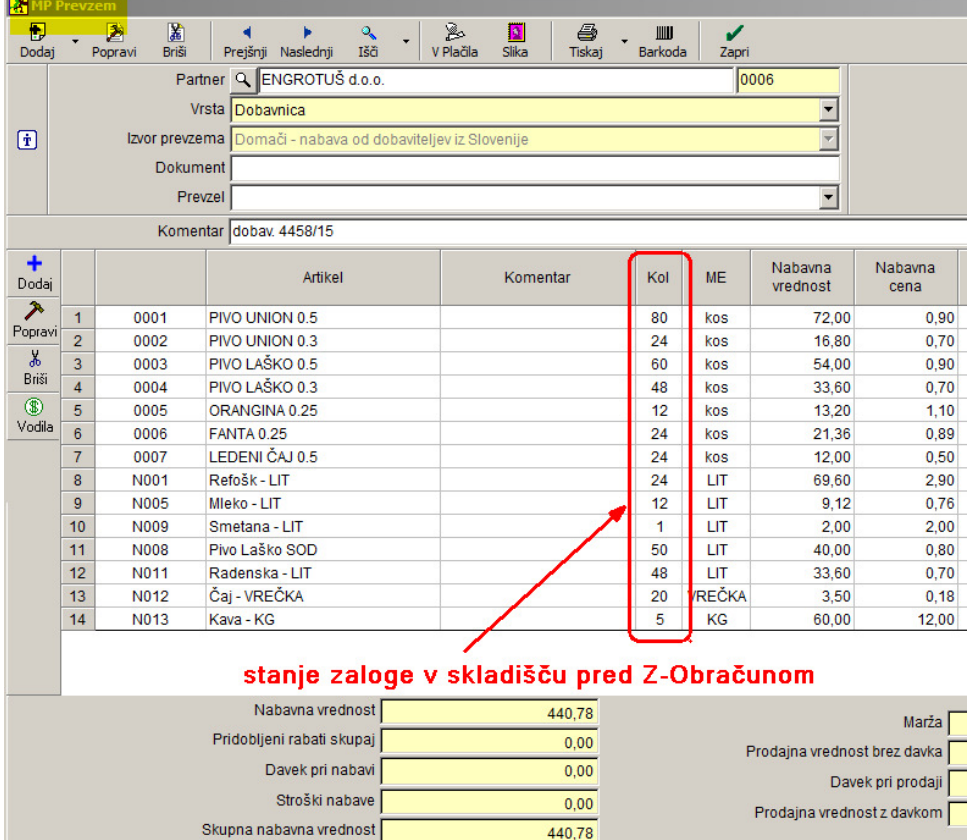

# Stanje zaloge po Z-Obračunu:

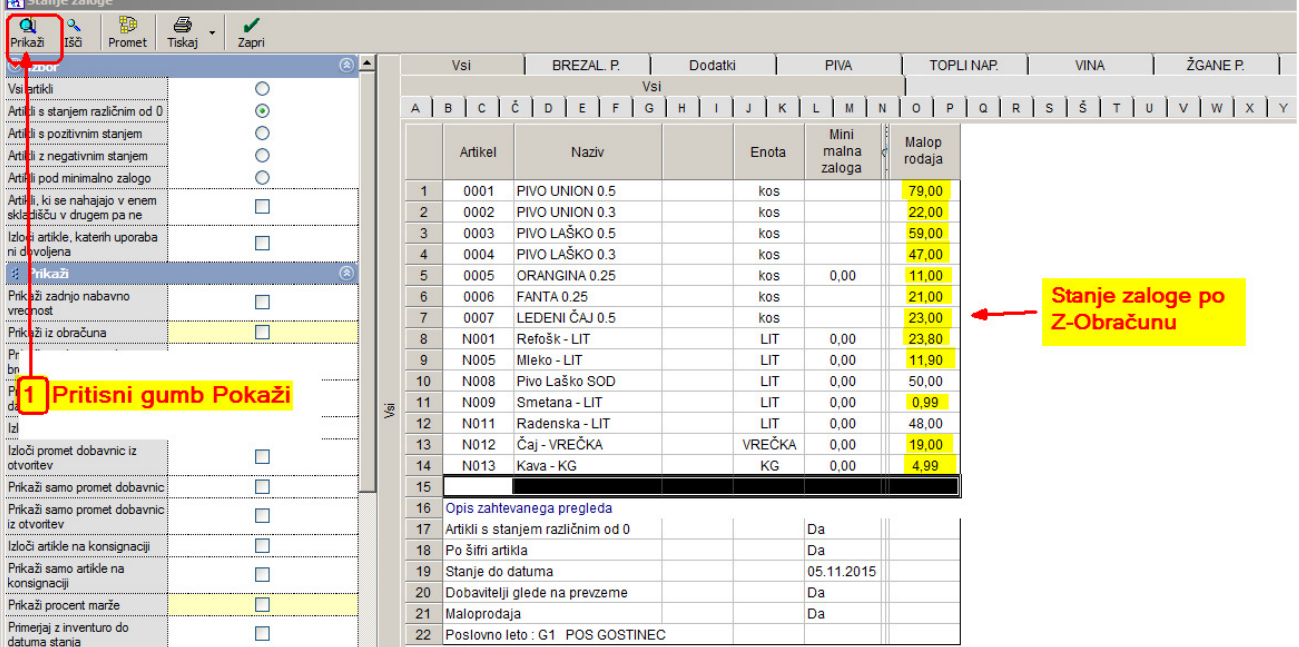